# Introduction to C<sup>3</sup>D

#### Harris Corporation

January 2019

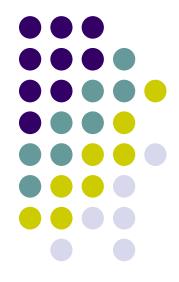

# Introduction

- C<sup>3</sup>D Cancer Central Clinical Database
- eCRFs Instructions Manual
- Support
- Data Entry
- Audit-Trail
- Discrepancy Management
- Verification
- Approval
- Lab Loading

# What is C<sup>3</sup>D

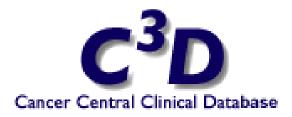

- Clinical Trials Data Management System
- RDC (Remote Data Capture) Data Entry
  - Accessible anywhere in the world (via a Windows computer and Internet Explorer).
- C<sup>3</sup>D supports data standardization, reuse, sharing, and interoperability through electronic Case Report Forms (eCRFs) based on Common Data Elements (CDEs)
- Based on Industry Standard Technologies

#### **Cancer Central Clinical Database C<sup>3</sup>D**

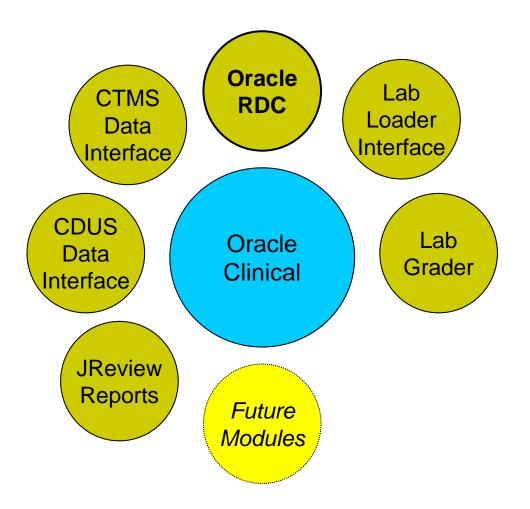

## **C<sup>3</sup>D** Organization

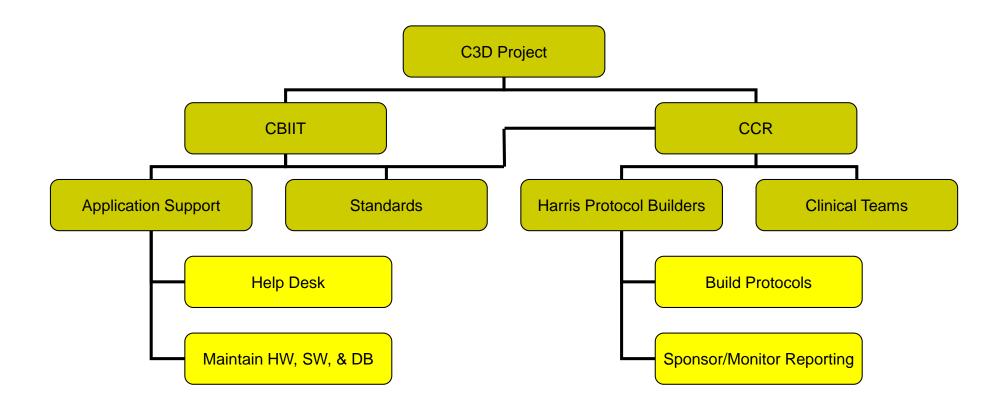

# **Designing Protocols in C<sup>3</sup>D**

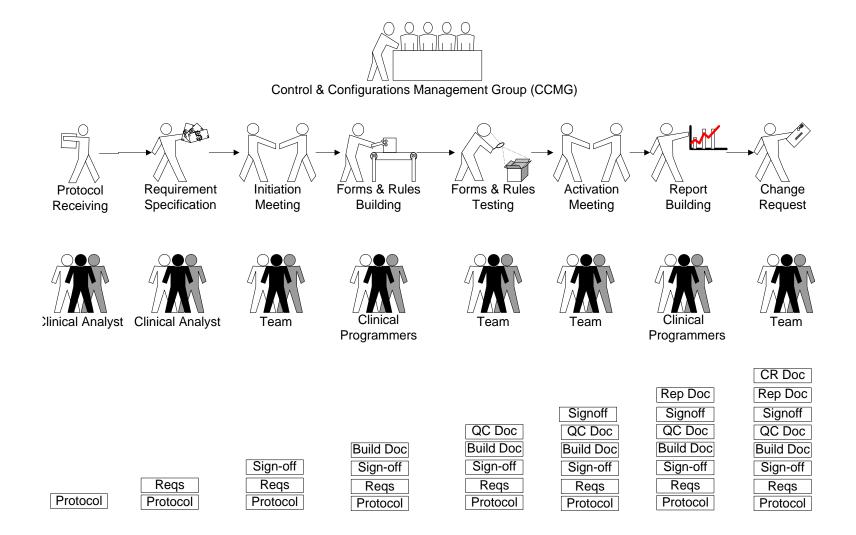

#### **CCR Standard Case Report Forms**

- Library of Standard Forms & Rules is available as a starting point to build protocol specific forms & rules
- Detailed Instructions are available for each Standard Form
   <u>https://ccrod.cancer.gov/confluence/x/9QiJAw</u>
- Each Instructions includes:
  - General Description
  - eCRF Screenshot
  - □ Field Specific Description (Mandatory, Derived, etc.)
  - Validation/Derivation Rules

#### **eCRF Instructions Manual**

| Course Initiation                           | ing and Education                      | Course Initiation                                                                                                    | Search      |  |  |  |  |
|---------------------------------------------|----------------------------------------|----------------------------------------------------------------------------------------------------|-------------|--|--|--|--|
| lome                                        | Contents                               |                                                                                                    |             |  |  |  |  |
| C3D Portal                                  | Purpose                                |                                                                                                    |             |  |  |  |  |
| Login                                       | <u>Course In</u> <u>Validation</u>     | itiation eCRF                                                                                                    |             |  |  |  |  |
| Training and Education                      | Derivation                             |                                                                                                    |             |  |  |  |  |
| Sponsor Reporting                           |                                        |                                                                                                    |             |  |  |  |  |
| Support                                     | Purpose                                |                                                                                                    |             |  |  |  |  |
| Other Applications<br>Documentation         | Record course initi                    | Record course initiation Start Date, Arm, Treatment Assignment Code (TAC) and Treating Institution.                                                                                                    |             |  |  |  |  |
| GLC Web Application<br>Users Manual         |                                        | NAME AND THE PARTY AND THE PARTY AND THE PAR |             |  |  |  |  |
| TIGER-LC Web<br>Application Users<br>Manual | CORRESPONDENCES                        | Exit CAPENA Diversity Capena Capena C |             |  |  |  |  |
|                                             | Field Name                             | Description / Instructions                                                                                                    | Format      |  |  |  |  |
|                                             | Visit Date <sup>(m)</sup>              | Enter the date the course started.                                                                                                    | DD-MMM-YYYY |  |  |  |  |
|                                             | Course # <sup>(d)</sup>                | Sequential number of this course of treatment: first course = 1, second course = 2, etc.                                                                                                    | 5 digits    |  |  |  |  |
|                                             | Start Date of<br>Course <sup>(m)</sup> | Enter the date on which the course was started. This is the date on which a protocol stipulated medication (or treatment) was first administered.                                                                                                    | DD-MMM-YYYY |  |  |  |  |

#### **CCR Standard Case Report Forms**

- Screening/Baseline Forms
  - Eligibility, Enrollment, PE, Vitals, Baseline Symptoms, Prior Therapies, ...
- Courses/Cycles
  - Course Initiation, Study Medication Administration, PK, Course Assessment, PE, ...
- Labs

Blood Chemistry, Hematology, …

• Ongoing

AE, Concomitant Measures, Extent of Disease, …

• Off Tx / Follow-Up / Off Study

### **C<sup>3</sup>D Protocol Phases**

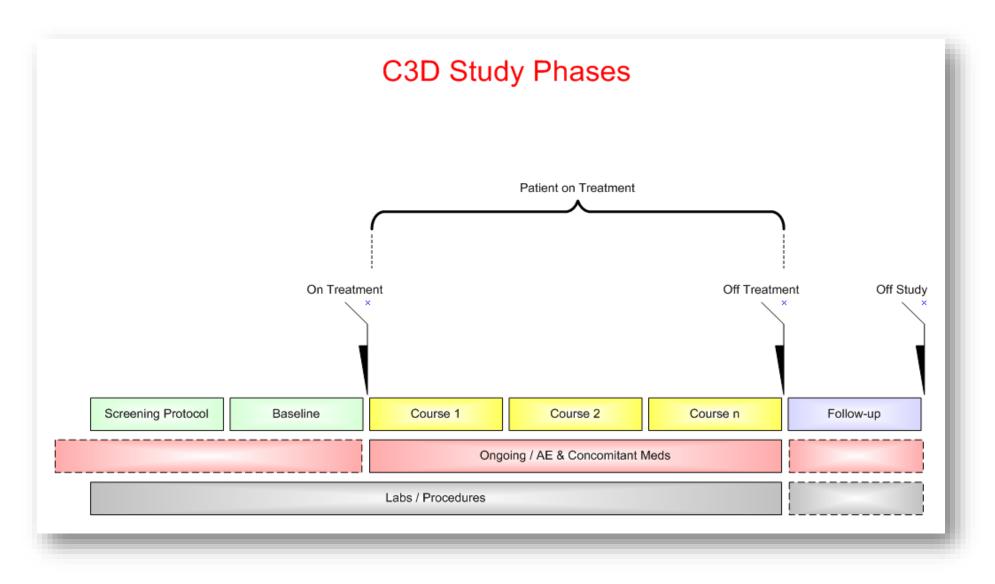

#### **Role Based Access**

| Access =><br>Role    | Browse | Enter Data | Manage<br>Discrepancy | Verify<br>eCRF | Approve<br>eCRF |
|----------------------|--------|------------|-----------------------|----------------|-----------------|
| PI                   | Yes    | No         | No                    | Yes            | No              |
| Research<br>Nurse    | Yes    | Yes        | Yes                   | Yes            | No              |
| Data<br>Manager      | Yes    | Yes        | Yes                   | No             | No              |
| Monitor              | Yes    | No         | Yes                   | No             | Yes             |
| QA                   | Yes    | No         | No                    | No             | No              |
| Protocol<br>Builders | Yes    | Yes        | Yes                   | No             | No              |

#### NCI/CCR Confidentiality Agreement – Training Certificate

- At the end of the Training session, print, sign and fax the CCR Confidentiality Agreement to 240-541-4435. You can also scan and e-mail it back to the Trainer.
- Upon receipt of the CCR Confidentiality Agreement:
  - The request for your C3D account, password and access will be submitted. The C3D Help Desk will provision your C3D account within 2 business days.
  - The Certificate you attended the training will e-mailed to you.
  - Keep your signed CCR Confidentiality Agreement and the Training Certificate in your Study's regulatory binder.

# C<sup>3</sup>D Support

- CBIIT provides the first line of support for C<sup>3</sup>D related issues
- Contact
  - Email: <u>NCIAppSupport@nih.gov</u>
  - □ Phone: 240-276-5541 (**Toll free**: 888-478-4423)
    - Telephone support is available Monday to Friday, 9:00 a.m. to 5:00 p.m.
       Eastern Time, excluding government holidays.
  - Additional Information at: <u>https://ccrod.cancer.gov/confluence/x/KwBYB</u>
- Protocol specific issues are escalated to the Protocol Builder by CBIIT
- Changes to Standards are escalated to Controls & Configuration Management Group (CCMG)

#### **Username & Password**

- Username is typically your last name and first name initial.
   Ex: smiths
- Password rules:
  - □ Start with a letter;
  - □ Must containing at least one number <u>and</u> one special characters (Ex:! #);
  - □ Has to be at least 8 characters long;
  - □ The following special character could cause problems if used: \$ % & ' " /.
- About C<sup>3</sup>D Password:
  - Do not share the password with others!
  - Password needs to be changed the first time you login
  - Password expires every 4 months and needs to be changed
  - Account gets locked upon three unsuccessful attempts. Contact C<sup>3</sup>D Help Desk to unlock account and/or get new password.

# C<sup>3</sup>D Login Web Pages

- C<sup>3</sup>D is Accessible Worldwide
- C<sup>3</sup>D Production Login page: <u>https://octrials.nci.nih.gov/opa52/rdclaunch.htm</u>
- C<sup>3</sup>D provides a separate Data Entry environment to test protocol design
  - □ Test Login page:

https://octrials.nci.nih.gov/opa52/rdclauncht.htm

# C<sup>3</sup>D Login Web Page

| RACLE <sup>®</sup> RDC Onsite                          |             |   |
|--------------------------------------------------------|-------------|---|
|                                                        |             | 2 |
| Enter User Name, Password<br>and click on Login button | * User Name |   |
|                                                        | * Password  |   |
|                                                        | Нејр        |   |

## C<sup>3</sup>D RDC Home Page

| Home Patient Casebooks<br>y CCR_ROS_2011_V1 V Site N<br>udy and Site Summary | Review     |                    | rce Data Verification Plan | Logout           | Preferences Chan | ge Password - Help |
|------------------------------------------------------------------------------|------------|--------------------|----------------------------|------------------|------------------|--------------------|
| News<br>Activities<br>Review 550 Active Discrepancies                        | > Patients |                    | upport Conta               | act              |                  |                    |
| Review 5 Other Discrepancies<br>Review Investigator comments                 | Action     |                    |                            |                  |                  |                    |
| Links<br>App Support Ticket                                                  | 8          | Patient Number     | Last Modified              | Casebook         | Change           | Password           |
| C3D Enhancement Form                                                         |            | 1010001            | 11-Apr-2017 12:2           | BOOK_0_260CT2011 | Change           | r asswulu          |
| OCUG - Oracle Clin Users Group<br>21 CFR Part 11                             |            | 1010002            | 11-Apr-2017 10:3           | BOOK_0_260CT2011 |                  |                    |
| eCRF Instructions Manual                                                     |            | 1010003            | 09-Nov-2016 16:3           | BOOK_0_260CT2011 |                  |                    |
| Search on web                                                                |            | 1010004            | 12-Oct-2016 16:3           | BOOK_0_260CT2011 |                  |                    |
|                                                                              |            | 1010005            | 12-Oct-2016 17:0           | BOOK_0_260CT2011 |                  |                    |
|                                                                              |            | 1010006            | 10-Aug-2016 15:4           | BOOK_0_260CT2011 |                  |                    |
|                                                                              |            | 1010007<br>1010008 | eCRFs Inst                 | ructions Manual  |                  |                    |
|                                                                              |            | 1010009            | 07-Dec-2016 13:2           | BOOK_0_260CT2011 |                  |                    |
|                                                                              |            | 1010010            | 09-Nov-2016 16:3           | BOOK_0_260CT2011 |                  |                    |
|                                                                              |            | 1010011            | 11-May-2015 12:5           | BOOK_0_260CT2011 |                  |                    |
|                                                                              |            | 1010012            | 10-Mar-2015 17:4           | BOOK_0_260CT2011 |                  |                    |
|                                                                              |            | 1010013            | 24-Jul-2014 09:49          | BOOK_0_260CT2011 |                  |                    |
|                                                                              |            | 1010014            | 24-Jul-2014 09:49          | BOOK_0_260CT2011 |                  |                    |
|                                                                              |            | 1010015            | 28-Mar-2016 13:5           | BOOK_0_260CT2011 |                  |                    |
|                                                                              |            | 1010016            | 00-Sep-2015 16-2           | BOOK 0 260CT2011 |                  |                    |

# **Home Page Activities**

- 1. Select a Study and a Site
  - Access to studies is controlled by user role
  - C<sup>3</sup>D remembers that last study used in prior login
- 2. Select a Patient
  - Click on a patient position to select it (row background turns yellow).
     It is recommended to work one patient at time.
    - To select multiple patients, use control + click on multiple patient positions.
- 3. Select an Action:
  - Multi-patient View (Recommended)
  - Single-patient View
  - Review Discrepancies
  - Review CRFs
  - Review Investigator Comments
  - Generate Patient Data Report
- Specify Patient Search Criteria (optional)
  - Enter a range of patient positions
  - Enter a patient reference (if field available) (ex: %123% to search for patients with 123 in their MRN)
  - Select Casebook form the Assigned Book dropdown list
  - Discrepancy Status
  - From the Show dropdown list, select Patients with data entered or without data entered
- Activity Links (optional)
  - Review ##,### Active Discrepancies
  - Review Investigator Comments

## **Home Page Activities**

|                                                                                     | nsite                                            | Logged i                           | n as Marcelo Fontinha(DM, C          | DCPROD); Last Refresh 11-Apr-2017                      | E        |
|-------------------------------------------------------------------------------------|--------------------------------------------------|------------------------------------|--------------------------------------|--------------------------------------------------------|----------|
| Home Patient Casebooks<br>tudy CCR_ROS_2011_V1 V Site NCI<br>Study and Site Summary | Review Reports 1 - Se                            | elect a Stu                        | dy and a Site                        | gout Preferences Change Passw                          | ord Help |
| Activi                                                                              | <mark>y Links</mark>                             |                                    |                                      | Patient Search                                         | Criteria |
| ✓ News ✓ Activities                                                                 | ✓ Patient Search                                 |                                    |                                      |                                                        |          |
| Review 550 Active Discrepancies                                                     | Range                                            | -                                  | Assigned Any                         | <b>v</b>                                               |          |
| Review 5 Other Discrepancies<br>Review Investigator comments                        | Show for Status All                              |                                    | Book                                 | ▼                                                      |          |
| ⊽ Links                                                                             |                                                  | _                                  | Discrepancy All                      | •                                                      |          |
| App Support Ticket<br>C3D Enhancement Form                                          | Search Res                                       | et                                 |                                      |                                                        |          |
| OCUG - Oracle Clin Users Group                                                      | Patients                                         |                                    | 3 – Selec                            | t an Action:                                           |          |
| 21 CFR Part 11<br>eCRF Instructions Manual                                          | Action                                           |                                    | Multi-Pa                             | atient View;                                           |          |
| Search on web                                                                       |                                                  |                                    |                                      |                                                        |          |
|                                                                                     | Multi-Patient View                               | ast Modified                       |                                      | Discrepancies, etc                                     | •        |
|                                                                                     | Single Patient View                              | 1-Apr-2017 12:2                    | BOOK_0_200072011                     |                                                        | /        |
|                                                                                     | _ Review Discrepancies                           | 1-Apr-2017 10:3                    | BOOK_0_260CT2011                     |                                                        |          |
|                                                                                     | _ Review CRFs                                    | 9-Nov-2016 16:3<br>2-Oct-2016 16:3 | BOOK_0_260CT2011<br>BOOK_0_260CT2011 |                                                        |          |
|                                                                                     | <ul> <li>Review Investigator Comments</li> </ul> | 2-Oct-2016 10:5                    | BOOK 0 260CT2011                     |                                                        |          |
|                                                                                     | - Generate Patient Data Report                   |                                    | BOOK_0_260CT2011                     |                                                        |          |
|                                                                                     | 1010007                                          | 12-Oct-2016 17:0                   | BOOK_0_260CT2011                     |                                                        |          |
|                                                                                     | 1010007                                          | 09-Nov-2016 16:5                   | BOOK 0 260CT2011                     |                                                        |          |
|                                                                                     | 1010009                                          | 07-Dec-2016 13:2                   | BOOK_0_260CT2011                     |                                                        |          |
|                                                                                     | 1010010                                          | 09-Nov-2016 16:3                   | BOOK 0 260CT2011                     |                                                        |          |
|                                                                                     | 1010011                                          | 11-May-2015 12:5                   | BOOK_0_260CT2011                     |                                                        |          |
|                                                                                     | 1010012                                          | 10-Mar-2015 17:4                   | BOOK_0_260CT2011                     |                                                        |          |
| Select Patient                                                                      | 1010013                                          | 24-Jul-2014 09:49                  | BOOK_0_260CT2011                     |                                                        |          |
|                                                                                     | 1010014                                          | 24-Jul-2014 09:49                  | BOOK_0_260CT2011                     |                                                        |          |
|                                                                                     | Rows Selected 1                                  |                                    | 1                                    |                                                        |          |
| out RDC 5.1.0                                                                       | Home Patient Casebooks Review                    | Reports Logout I                   |                                      | ord Help<br>3, 2014, Oracle and/or its affiliates. All |          |

# **Navigating Casebook**

- Casebook List
  - Click on Casebook dropdown list to select one of the available Casebooks (latest casebook is the default one)
- Visit List
  - Click on Visit dropdown list to switch to another Visits (Screening is the first visit)
- Casebook Multiple Patient Visit Layout
  - One row per Patient with identifier on the left
  - Visit's eCRFs along Columns
- Click on an eCRF icon to open it

## **RDC Casebook**

| ORACLE <sup>®</sup> RDC Onsite                                                                       | Logged in as Marcelo Fontinha(DM, OCPROD); Last Refresh 12-Apr-2017 08:46:32                                                 |
|----------------------------------------------------------------------------------------------------|----------------------------------------------------------------------------------------------------|
| Home Patient Casebooks Review Reports Source Da                                                      | ata Verification Plan Logout Preferences Change Password Help                                                                |
| Study CCR_ROS_2011_V1 🗸 Site NCI 🗸 View Multiple                                                     |                                                                                                    |
| Study and Site Summary<br>Home > Casebook L                                                          | ist Visits List                                                                                                    |
| Search : 1 Patients Selected From Home Page                                                          |                                                                                                    |
| Patient Casebooks         Casebook:       BOOK_0_260CT2011       Visit:       SCREENING_BASE       V | eCRFs within a visit                                                                                                    |
|                                                                                                    | Iultiple 🗸                                                                                                    |
|                                                                                                    | SCREENING_BASE                                                                                                    |
| A Patient Number Elig Enroll MRN                                                                     | Medhist Prior_Rad Prior_Surg Prior_Thrp                                                                                      |
|                                                                                                    | 3 4 5 6 7                                                                                                    |
|                                                                                                    |                                                                                                    |
| Patients listed on the left                                                                          |                                                                                                    |
| <                                                                                                    | >                                                                                                    |
| Columns Frozen 2                                                                                     |                                                                                                    |
| About RDC 5.1.0 Home Patient Casebooks Review R                                                      | eports Logout Preferences Change Password Help<br>Copyright © 1993, 2014, Oracle and/or its affiliates. All rights reserved. |

## Patient Casebook Search Criteria

- Allows for additional Casebook Search Criteria not found in the Home Page Patient Search. Click on the > icon to open the Search area and then specify the desired criteria:
  - Patient:
    - Patient Position range
    - Assigned Casebook
    - o Status
  - CRF Status:
    - o Data Entry
    - Discrepancy
    - Verification
    - Approval
  - CRF Source:
    - Casebook
    - o Visit
    - CRF Name
- Then click on Search button.
- Note that the search result only lists CRFs that have been created and saved. Planned CRFs that have not yet been used, are not displayed.

### **Patient Casebook Search Criteria**

|                                                                                                    | Logged in as Marcelo Fontinha(DM, OCPROD); Last Refresh 12-Apr-2017 08:55:41                                                                                                    |
|----------------------------------------------------------------------------------------------------|----------------------------------------------------------------------------------------------------|
| Home Patient Casebooks Review Study CCR_ROS_2011_V1  Site NCI  V Study and Site Summary Home >                                                                                                    | Reports       Source Data Verification Plan       Logout       Preferences       Change Password       Help         Tiew       Multiple       Patient Casebook       Search Criteria |
| ✓ Search : 1 Patients Selected From Home Page         Patient:       Range         CRF Status:       Entry         All       ✓         CRF Source:       Casebook         All       ✓         Search       Reset     | Assigned Book Any     Status All     Status All     Verification All     Verification All     Visit All     CRF Name All                                                             |
| Patient Casebooks         Casebook:       BOOK_0_26OCT2011 ∨       Visit:       SCREE         Action ▼       Image       Add Visit Page       Add O         Action ▼       Image       Add O       Image       Add O | ther Page View Multiple  SCREENING_BASE                                                                                                    |
| ▲ 1010013 <b></b> 1                                                                                                    |                                                                                                    |
|                                                                                                    | Dumns Frozen 2                                                                                                    |

## Important eCRF Icons

• <u>Square icon</u>: represents manual entry

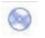

 <u>Round icon</u>: represents automated entry (batch loaded lab data or data migrated from legacy system)

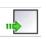

- A <u>Blank Square icon with a green arrow</u> indicates CRF has not been used. Click on it to begin data entry!
- An eCRF just created and saved without data has no lines within the icon (<u>Created</u> Status)
- eCRF 'Saved as Incomplete' has lines across half of the icon (Entry Started Status)

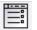

 eCRF 'Saved as Complete' has lines across the whole icon (Entry Complete Status)

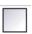

- Blank Square icon indicates eCRF has been marked blank
- <u>Red</u> icon indicates one or more open discrepancies

#### eCRF Icons

|                | Entry expected Marked Blank | Created    | Entry started | Entry complete | Pass 2 started | Pass 2 complete | Batch Loaded |
|----------------|-----------------------------|------------|---------------|----------------|----------------|-----------------|--------------|
| Entry Status:  | -                           |            |               | ==             | =2             | =;              |              |
| Discrepancies: | Active                      |            | Other         |                |                |                 |              |
| Verification:  | Requires<br>Re-verification | ~ <b>T</b> | Verified      | ŧ.             |                |                 |              |
| Approval:      | Requires<br>Re-Approval     | a ou       | Approved      | Dett.          |                |                 |              |
| Locking:       | Locked                      |            |               |                |                |                 |              |
| Unplanned:     | Unplanned<br>CRF            |            |               |                |                |                 |              |

# **Entering New Patient Data**

- From the C<sup>3</sup>D Home Page: click on a patient position that has the question mark inside the pers
  - Then click on the Action dropdown and select "Multi-Patient View"
- <u>From the Casebook Page</u>: expand the Search section, click on the **Reset** button, select **Patients with no Data Entered** from the **Status** dropdown list and click on the **Search** button.
- On the row for the desired patient position, click on an empty eCRF icon with a green arrow is to begin data entry in a new eCRF.

#### • Quick Tips:

- Use the patient positions numbers according to those assigned by Central Registration Office (CRO).
- The total number of Patients available for entry are governed by protocol accrual ceiling. Request additional patient positions if protocol has been amended and accrual ceiling increased.

#### **Entering New Patient Data**

| C                                             | DR/                              |                        | RDC Onsite       |                       | L                 | ogged in as Marcelo I | Fontinha(DM, OCPRO   | D); Last Refresh 12-         | Apr-2017 09:11:47 🧕             |
|-----------------------------------------------|----------------------------------|------------------------|------------------|-----------------------|-------------------|-----------------------|----------------------|------------------------------|---------------------------------|
| 1                                             | Home                             | Patient Caseb          | ooks Review      | Reports               |                   |                       | Logout               | Preferences Cha              | nge Password Help               |
| S                                             | dy CCR_2<br>tudy and S<br>lome > | 2008_V2 💉 Site Summary | Site 1218801     | View Multiple         | ]                 |                       |                      | h for Patier<br>th no data e | nt Positions<br>entered         |
| ✓TIP Perform search to retrieve patient data. |                                  |                        |                  |                       |                   |                       |                      |                              |                                 |
|                                               | Search<br>Patient<br>CRF Sta     |                        |                  | Assic     Discrepancy | ned Book Any      | Sta     Approval All  | tus Patients with no |                              |                                 |
|                                               |                                  | urce: Casebook Al      | arch Reset       | ✓ Visit All           |                   | ame All               | ~                    | _                            |                                 |
|                                               |                                  | Casebooks              | T2009 🗸 Visit: S | CREENING              | <b>v</b>          |                       |                      |                              |                                 |
| Þ                                             | Action +                         | A(                     | dd Visit Page    | Add Other Page        | View Multiple 🗸   |                       |                      |                              |                                 |
|                                               | _                                | 1                      |                  |                       |                   |                       | SCRE                 | ENING                        |                                 |
|                                               | 8                                | Patient Number         | Elig             | Enroll                | MRN               | Medhist               | Prior_Rad            | Prior_Surg                   | Prior_Thrp                      |
|                                               | 2                                | 1010019                | 1                | 2                     | ц З               | 4                     | . 5                  | <b>1</b>                     | n 7                             |
|                                               |                                  | Clic                   | k on eCRF i      | icon to begin         | data entry        |                       |                      |                              |                                 |
|                                               |                                  |                        |                  | 5                     | ,                 |                       |                      |                              | >                               |
|                                               |                                  |                        |                  | Columns Frozen        | 2                 |                       |                      |                              |                                 |
| Abo                                           | out RDC 5.                       | 1.0                    | Home P           | atient Casebooks Ro   | eview Reports Log |                       |                      |                              | ffiliates. All rights reserved. |

- eCRF Header and Footer display eCRF identification information
- Visit Date is mandatory for most forms:
  - □ In Lab eCRFs, Visit Date is the Lab Sample Collection Date
  - Interpret as Evaluation Date, Administration Date, Initiation Date, Lab Date, etc. Refer to the eCRFs Instructions Manual.
  - □ Visit Date is not needed on eCRFs on Ongoing Visit, but required everywhere else.
- Navigate within eCRF by:
  - □ Using Tab and Shift-Tab keys or left Mouse click to place the cursor on a field.
  - □ Use the scrollbars or the Toolbar page navigation icons to go to a different page.
    - The last page of an eCRFs is a general comments page.

#### • Quick Tip:

- Up to 3 eCRFs can be open for simultaneously for data entry. An additional 2 eCRFs can be opened in read-only mode.
- It is strongly recommended to only have one eCRF open for data entry to avoid entering data in the wrong patient. Close the eCRF when no longer using it.

- Fields with magnifying glass Gender FEMALE have a pick list of acceptable values.
  - □ With the pick list shown, press **CTRL + F** to search the pick list.
  - A typed in value that is not on the pick list will create a discrepancy. If a value needs to be added to the pick list, contact your Team Lead.
  - Using the Pick List is particularly important in these two fields below because the MedDRA code is derived 'behind-the-scenes'.
    - Enrollment Disease Term
    - Baseline Symptoms and Adverse Events CTCAE Term.
- Enter Dates as:
  - □ Complete dates for Current Information (ex: 5/23/2014, 5-23-2014 or 05232014)
  - MMYYYY for Prior Information is acceptable when complete date cannot be obtained (ex: 05-00-2014, 05/00/2014, 05002014)
  - Click on the calendar icon
     to display a popup calendar and click on a date.

| ORACLE' RDC Onsite: Data Entry                                                                                                    | Preferences Help             |
|----------------------------------------------------------------------------------------------------|------------------------------|
| Study: CCR_ROS_2011_V1, Site: NCI, Patient: 1010013, Casebook: BOOK_0_260CT2011 - (Marcelo Fontinha - Data management role) Server Profile                                                                                                    | Previous CRF   Next CRF      |
| Highlight 🗛 Active and Other Discrepancies 🗸 📰 🕼   🖾 🕼   🗊 📰 🌮   🗊 陀   🧊 😭 🦷 Page 1/2 🗓 🎲 🥌                                                                                                    | Toolbar page 7               |
| CENTER FOR       Study       CCR_ROS_2011_V1       Site       NCI       Visit       SCREENING_BASE         CANCER       Visit       Date       Mark CRF Blank       Comment                                                                                                    | Patient <u>1010013</u>       |
| Enterable field Non-en                                                                                                    | nterable/Derived field       |
| Race 2   Race 3   Race 4   Race 5   Ethnicity     DISEASE AND CONSENT   Primary Disease Site   Disease Term   Disease Term   Disease Term   Disease Term   Date of Diagnosis   Date of Diagnosis   Date of Diagnosis   Date Informed Consent Signed   Treatment Assignment Code | ckground<br>ates a<br>epancy |
| Doc#     R403709001     Status     Created     Verified     Approved     Locked                                                                                                    | CRF Page 2.1                 |

#### Toolbar features:

- Highlight None Use Highlight dropdown list to highlight fields that are discrepant (red background), investigator comments (Purple), or changed since last verification or approval or have audit-trail (Blue)
- Add Manual Discrepancy to selected field
- Add Investigator Comments to selected field
- Delete Selected Row
- □ Blank Flag Tool (Blank / un-blank eCRF's section(s) or entire eCRF)
- □ I Verify, Un-verify and Review Verification History
- □ **I** Generate CRF Report
- □ **■** Generate CRF History
- 🗅 🖪 Save eCRF
- Image 1/2 Image 1/2 Image 1/2 Image Navigate eCRF's Pages (First, Previous, Next, Last)
- Use Close box to close eCRF
- Navigate to another eCRF by clicking on the Next or Previous CRF icons on the top right corner.

## Tabular eCRF

- Fields shown in a grid layout.
- Normally have multiple pages. Use the Window vertical scrollbar to navigate to another page or use the Toolbar page navigation icons.
- Click on the Toolbar icon to delete the selected row. Do not blank the contents of the entire row, delete the row instead.

#### Tabular eCRF

| ORACLE' RDC Onsite: Data Entry                                                     | Preferences Help                                                                 |
|------------------------------------------------------------------------------------|----------------------------------------------------------------------------------|
| Study: CCR_ROS_2011_V1,Site: NCI,Patient: 1010013,Casebook:BOOK_0_260CT2011 - (Man | celo Fontinha - Data management role) Server Profile 🗮 Previous CRF   Next CRF 📰 |
| Highlight 🛛 Active and Other Discrepancies 🗸 📑 🚛   🛒 📴   📴 🍔 🥙   🗈                 | 😰 I 🗑 🔚 🍓 Page 1/6 🎭 🐝 🔀                                                         |
| CENTER FOR Study CCR_ROS_2011_V1                                                   | Site NCI                                                                         |
|                                                                                    | Mark CRF Blank                                                                   |
| <b>N</b> RESEARCH                                                                  | _ / ``                                                                           |
| <u>_</u>                                                                           |                                                                                  |
| Type <u>AE1</u> Section blank? To Delete selected Row                              |                                                                                  |
|                                                                                    |                                                                                  |
| Prior                                                                              |                                                                                  |
| Course Dy in Course Date of                                                        | AE Attribution to                                                                |
| Num Course AE? Onset Resolved CTCAE Term SOC                                       | Number of rowe per page is fixed                                                 |
|                                                                                    | Number of rows per page is fixed.                                                |
|                                                                                    |                                                                                  |
|                                                                                    | a) Use the Toolbar Page                                                          |
|                                                                                    | Navigation icons or;                                                             |
|                                                                                    |                                                                                  |
|                                                                                    | b) Use the vertical corellher to                                                 |
|                                                                                    | b) Use the vertical scrollbar to                                                 |
|                                                                                    | navigate to another page.                                                        |
|                                                                                    |                                                                                  |
|                                                                                    |                                                                                  |
|                                                                                    |                                                                                  |
|                                                                                    |                                                                                  |
|                                                                                    |                                                                                  |
|                                                                                    |                                                                                  |
|                                                                                    | Copyright © 1993, 2014, Oracle and/or its affiliates. All rights reserved        |
| <                                                                                  | >                                                                                |

#### eCRF and Section Blank Checkboxes

- Entire eCRF can be marked Blank.
  - □ Use the 'Mark CRF Blank' checkbox.
- Individual sections of eCRF can be marked Blank.
   Use the 'Section Blank?' checkbox.
- Checking Blank Flag will erase any entered information from the eCRF/Section when saving the eCRFs.
- Blank Flag can be unchecked later on to enter information.

#### **CRF and Section Blank Checkboxes**

| ORACLE' RDC Onsite: Data Entry                                                                                                    | eferences Help      | ~ |
|----------------------------------------------------------------------------------------------------|---------------------|---|
| Study: CCR_ROS_2011_V1, Site: NCI, Patient: 1010013, Casebook: BOOK_0_260CT2011 - (Marcelo Fontinha - Data management role) Server Profile 🗮 Previous CRF | Next CRF            |   |
| Highlight Active and Other Discrepancies 🗸 📑 📰 🔛 📰 📰 📰 🔛 🖬 👘 👘 🖓 🖓 🖓 🖓 🖓 🖓                                                                                | ×                   |   |
| Study     CCR_ROS_2011_V1     Site     NCI       CANCER     Visit Name     ONGOING     Mark CRF Blank                                                     | ^                   |   |
| Section blank?                                                                                                    |                     |   |
| COMMENTS Marking Section Blank                                                                                                    | •                   |   |
| Date Notes                                                                                                    |                     |   |
|                                                                                                    |                     |   |
|                                                                                                    |                     |   |
|                                                                                                    | ~                   |   |
|                                                                                                    | >                   |   |
| Copyright © 1993, 2014, Oracle and/or its affiliates. A                                                                                                   | ll rights reserved. | ~ |
| <                                                                                                    | >                   |   |

# Saving eCRF

- Click on the stress green floppy disk icon to save the eCRF.
  - Save Often!! Especially while entering Ongoing Information such as Adverse Events and Concomitant Medications.
- Choose how to save the eCRF:
  - □ Save Incomplete
    - Only save CRF as incomplete for a short period of time.
    - Discrepancies are not created for mandatory fields that have not been touched (cursor not placed in field).
    - Overnight validation checks and derivations are not executed.
    - Verification and Approval cannot be done.
    - CRF's Data not available to be submitted via CTMS and CDUS!
    - Audit-trail enabled.
  - Save Complete
    - eCRF Status changes to Entry Complete.
    - All validation checks and derivations are executed.
    - Verification and Approval can be done.
    - Audit-trail prompts user for a reason for the change!

|                                           | Save Complete?                                                                                         |                                                                                                    | × |
|-------------------------------------------|----------------------------------------------------------------------------------------------------|----------------------------------------------------------------------------------------------------|---|
|                                           | A Prior to saving this CRF data, you may specify whether you wish to mark this data as being complete. |                                                                                                    |   |
|                                           | Save Complete                                                                                          | Marking the CRF as being complete implies that you have<br>met the requirements of the form and consider your<br>responses complete.                  |   |
|                                           | Save Incomplete                                                                                        | Saving this CRF as Incomplete implies that you are not yet finished inputting responses and that you intend to complete the document at a later time. |   |
| Help Cancel Save Incomplete Save Complete |                                                                                                    |                                                                                                    |   |

- Quick Tip:
  - For Ongoing Tabular eCRFs, save as Complete once the first row is entered. This will guarantee that validation checks and derivations are executed and eCRF's data are used in checks from other eCRFs and for submissions.

### Saving eCRF

| ORACLE' RDC Onsite: Data Entry                        | Preferences Help                                                                                                    |
|-------------------------------------------------------|----------------------------------------------------------------------------------------------------|
| Study: CCR_ROS_2011_V1,Site: NCI,Patient: 1010013,Cas | sebook:BOOK_0_260CT2011 - (Marcelo Fontinha - Data management role) Server Profile 🗮 Previous CRF   Next CRF 🧱                             |
| Highlight Active and Other Discrepancies 💙 📑 🚂        | 🗺 📷   📷 😹 😰   📧 🟗 🛛 💼 📄 🖶 🔂 Page 1/2 🗓 👼 🛛 🗙                                                                                               |
|                                                       |                                                                                                    |
|                                                       | Save Icon                                                                                                    |
|                                                       | Idy CCR_ROS_2011_V1 Patient 1010013                                                                                                    |
|                                                       | isit URINALYSIS Site NCI                                                                                                    |
| RESEARCH Comme                                        | ent                                                                                                    |
| Lab Da                                                | ate 11-APR-2017 Mark CRF Blank                                                                                                    |
|                                                       |                                                                                                    |
| Lab Time 14:23:0                                      | G Section blank?                                                                                                    |
|                                                       | Section blank?                                                                                                    |
|                                                       | A Save Complete?                                                                                                    |
| URINALYSIS                                            |                                                                                                    |
|                                                       | Prior to saving this CRF data, you may specify whether you wish to mark this data as<br>being complete.                                    |
| Course #                                              |                                                                                                    |
|                                                       | Save Complete Marking the CRF as being complete implies that you have<br>met the requirements of the form and consider your                |
|                                                       | responses complete.                                                                                                    |
| Lab Test                                              | Save Incomplete Saving this CRF as Incomplete implies that you are not yet<br>finished inputting responses and that you intend to complete |
| GLUCOSE_UR<br>PROTEIN_QUAL_UR                         | the document at a later time.                                                                                                    |
| UROBILINOGEN_UR                                       |                                                                                                    |
| PH_UR                                                 | Help Cancel Save Incomplete Save Complete                                                                                                  |
| HGB_UR<br>KETONES UR                                  |                                                                                                    |
| RETORES OR                                            |                                                                                                    |
| <                                                     | Copyright © 1993, 2014, Oracle and/or its affiliates. All rights reserved                                                                  |
| ·                                                     | /                                                                                                    |

### Data Entry Change Reason

- After an eCRF is 'Saved Complete', the audit-trail will prompt the user for a Change Reason whenever data previously saved is being changed.
- Change Reason becomes part of the Audit-Trail along with date of change and user name.
- Comments can be provided in the change reason to further explain.

#### • Quick Tip:

Do not use personnel/patient names or identifiers in the comments.

#### **Data Entry Change Reason**

| ORACLE' RDC Onsite: Data Entry                                      |                     |                 |                      |                               | Preferences Help           |
|---------------------------------------------------------------------|---------------------|-----------------|----------------------|-------------------------------|----------------------------|
| Study: CCR_ROS_2011_V1,Site: NCI,Patient: 1010013,Casebook:BOOK_0_2 | 60CT2011 - (Marcelo | Fontinha - Data | a management role    | ) Server Profile 🔛 Previo     | us CRF   Next CRF          |
| Highlight Active and Other Discrepancies 🗸 📑 📑 🛙                    | / 🧱 🛃 i 🗈           | 1               | 1                    | 🕞 Page 1/2 🔒 🔒                | ×                          |
|                                                                     |                     |                 |                      |                               | •                          |
|                                                                     |                     |                 |                      |                               |                            |
|                                                                     |                     |                 |                      |                               |                            |
| CENTER FOR Study CCR_ROS_2                                          | 2011 V1 Site I      |                 | Visit O              | FFSTUDY                       | Patient                    |
| CANCER                                                              |                     |                 |                      |                               |                            |
| RESEARCH Visit Date 11-APR-2017                                     | Mark CRF            | Blank           | Comment              |                               |                            |
|                                                                     |                     |                 |                      |                               |                            |
| Section blank?                                                      | Reason for Change   | •               |                      | ×                             |                            |
|                                                                     | *Reason             | CRA Correctio   | on, Src Data consu   | ilted 🗸                       |                            |
| SURVIVAL                                                            | Comment (optional)  | Autopsy resul   | lts made available ( | on 4/12/2017                  |                            |
| Date of Death 11-APR-2017                                           |                     |                 |                      |                               |                            |
| Cause of Death (Presumed) M                                         |                     |                 |                      |                               |                            |
| Autopsy Results Available?<br>Cause of Death (Autopsy Finding)      |                     |                 |                      | ~                             |                            |
|                                                                     | Help                |                 | Cancel               | ок                            |                            |
| Sites of Disease at Autopsy                                         | neip                |                 | Cancer               |                               |                            |
|                                                                     |                     |                 |                      |                               |                            |
|                                                                     |                     |                 |                      |                               |                            |
|                                                                     |                     |                 |                      | - 1                           |                            |
|                                                                     | Chang               | je Reas         | on Prom              | ρτ                            | $\sim$                     |
| <                                                                   |                     |                 |                      |                               | >                          |
|                                                                     |                     |                 | Copyright © 1993,    | 2014, Oracle and/or its affil | iates. All rights reserved |
| <                                                                   |                     |                 |                      |                               | >                          |

### **Audit Trail**

- After an eCRF is 'Saved Complete', audit-trail is kept for any previously saved data that are changed.
- Use the eCRF Highlight dropdown **Audit History** option to highlight, with a blue background, the fields that have audit-trail.
- On the bottom part of the eCRF, click on the horizontal handle to open the Audit History panel.
- Review the Audit-trail details at the **Audit History Panel** opened at the bottom of the eCRF window.

#### • Quick Tips:

- □ Auditing begins as soon as the eCRF is 'Saved Complete'.
- A newly entered row in an eCRF previously saved as complete will not prompt user for a reason why data is being changed because it is new row. However, changing or entering data in a previously saved row will trigger the audit-trail and prompt the user for a change reason.
- Do not share user IDs and passwords!

#### Audit Trail

| ORACLE' RDC Onsite: Data Entry             |                           |                                |                    |                     |                               | Preferences Help  |  |
|--------------------------------------------|---------------------------|--------------------------------|--------------------|---------------------|-------------------------------|-------------------|--|
| Study: CCR_ROS_2011_V1,Site: NCI,Patier    | t: 1010013,Casebook:BOOK_ | 0_260CT2011 - (Marcelo         | Fontinha - Data ma | anagement role) S   | erver Profile 📰 Previou       | IS CRF   Next CRF |  |
| Highlight Audit History                    | 🗸 📑 🌌 i 🖾 🔤 i             | 🔛 🧱 💕 i 🖿                      | 12 1               |                     | 🛉 Page 1/2 请 👬                | ×                 |  |
|                                            |                           |                                |                    |                     |                               |                   |  |
|                                            | Highlight A               | udit History O                 | ption              |                     |                               |                   |  |
|                                            |                           |                                |                    |                     |                               |                   |  |
| CENTER FOR                                 | Study CCR_RO              | S_2011_V1 Site N               | ICI                | Visit OFF           | STUDY                         | Patient           |  |
|                                            | H Visit Date 11-APR-2     | 017 Mark CRF                   | Blank              | Comment             |                               |                   |  |
| Section blank?                             | Field wi                  | th blue backgr                 | round              |                     |                               |                   |  |
|                                            |                           | presence of Au                 |                    |                     |                               |                   |  |
| SURVIVAL                                   | maicates                  |                                |                    |                     |                               | _                 |  |
|                                            |                           |                                |                    |                     |                               | •                 |  |
| Date of Death 11-A                         | /                         | (Presumed)                     |                    |                     |                               |                   |  |
| Cause of Death (Pre                        |                           | Explain 'Other' (              | Cause of Death     |                     |                               |                   |  |
| Autopsy Results Ava<br>Cause of Death (Aut |                           | (Autopsy)<br>Explain 'Other' C | Sause of           |                     |                               |                   |  |
| Cause of Dealit (Au                        | (opsyrmang)               | Explain Other C                |                    | ck on this          | handle to sh                  | ow/hide           |  |
| Sites of Disease at                        | Autopsy                   |                                |                    | the Aud             | lit History par               | nel. 🎽            |  |
| <                                          |                           |                                |                    |                     |                               | >                 |  |
| Audit History: Autopsy Results Availab     | le?                       |                                |                    |                     | ۲                             | < 0/2 > >         |  |
| Date Cha                                   | inged To                  | By                             | Reason             |                     | Comment                       | Details           |  |
| 12-APR-2017 09:3Y                          | <                         | Marcelo Fontinha (DM)          | CRA CORR-SRC       | Autopsy results n   | made available on 4/12/201    |                   |  |
| 12-APR-2017 09:3U                          |                           | Marcelo Fontinha (DM)          |                    |                     |                               |                   |  |
|                                            |                           |                                |                    |                     |                               |                   |  |
|                                            | Audit-tra                 | ail details                    |                    |                     |                               |                   |  |
|                                            |                           |                                | Сор                | oyright © 1993, 201 | 14, Oracle and/or its affilia |                   |  |
| <                                          |                           |                                |                    |                     |                               | >                 |  |

- Laboratory Data eCRFs are designed with dedicated Visits (Hematology, Urinalysis, etc.) and only one eCRF is planned initially per Visit.
- Additional eCRFs can be added by selecting a Patient and clicking on Add Visit Page.

|                                                                                      | Logged in as Marcelo Fontinha(DM, OCPROD); Last Refresh 12-Apr-2017 09:49:55 |
|--------------------------------------------------------------------------------------|------------------------------------------------------------------------------|
| Home Patient Casebooks Review Reports Source Data Veri                               | ication Plan Logout Preferences Change Password Help                         |
| Study CCR_ROS_2011_V1 V Site NCI View Multiple V<br>Study and Site Summary<br>Home > |                                                                              |
| ≥ Search : 1 Patients Selected From Home Page                                        | isit Page                                                                    |
| Patient Casebooks       Casebook:     BOOK_0_260CT2011       Visit:     URINALYSIS   |                                                                              |
| Action - Add Visit Page Add Other Page View Multiple                                 | $\overline{}$                                                                |
| URINALYSIS           Batient Number         Urinalysis                               | _                                                                            |
| ▲ 1010013                                     62                                     |                                                                              |
| 1. Select Patient                                                                    |                                                                              |

Click on **Continue** to confirm the eCRF Page to add.

| dd Visit Page   |            |                 |               |
|-----------------|------------|-----------------|---------------|
| udy CCR_ROS_20  | 11_V1      | Site NCI        |               |
| sit URINALYSIS  |            | Patient 1010013 |               |
| ase Report Forn | ns         |                 |               |
| CRF Short Name  | CRF Name   |                 |               |
| Urinalysis      | URINALYSIS | 5               |               |
|                 |            |                 |               |
|                 |            |                 |               |
|                 |            |                 |               |
|                 |            |                 |               |
|                 |            |                 |               |
|                 |            |                 |               |
|                 |            |                 |               |
|                 |            |                 |               |
|                 |            |                 |               |
|                 |            |                 |               |
|                 |            |                 |               |
|                 |            |                 |               |
|                 |            |                 |               |
|                 |            |                 |               |
|                 |            |                 |               |
|                 |            |                 |               |
|                 |            |                 |               |
|                 |            |                 |               |
|                 |            |                 | Cancel Contin |

#### Click on Continue

Sub-visit indicates the number of the additional unplanned CRF added to the Visit.

| Sub-visit indicates the                                          | Add Visit Page                               | e                  |          |                |            |                 |  |  |
|------------------------------------------------------------------|----------------------------------------------|--------------------|----------|----------------|------------|-----------------|--|--|
|                                                                  | Study CCR_RO                                 | S_2011_V1          | Site     | NCI            |            |                 |  |  |
| number of the additional<br>unplanned<br>CRF added to the Visit. | Visit URINALYSIS Patient 1010013             |                    |          |                |            |                 |  |  |
|                                                                  | Sub Visit<br>Selected CRF<br>Select Sub-visi | Urinalysis<br>it 1 |          |                |            |                 |  |  |
|                                                                  |                                              | Urinahasia 4       |          |                |            | Cancel Continue |  |  |
| k on the new Unplanned Lab eCRF                                  | icon                                         | Urinalysis.1       | t        | o begin da     | ata entr   | у.              |  |  |
| Unplanned CRF have the same pa                                   | age n <mark>u</mark>                         | mber ar            | na t     | he planne      | ed one     |                 |  |  |
| followed by the letter U and the su                              | h-visit                                      | number             | •        |                |            | INALYSIS        |  |  |
|                                                                  |                                              |                    | <u>a</u> | Patient Number | Urinalysis | Urinalysis.1    |  |  |

1010013

E 62

Click on the new Unplanned Lab eCRF 

44

62 U1

- Enter the Lab Date (Sample Collection Date).
- Enter the Lab Time (Sample Collection Time) using military time (seconds are optional and default to 00 if not entered). Lab Time is required.
- Optionally, choose a Lab Source from the Lab dropdown list.
  - Outside option is normally used to indicate panel was done in a location other than the patient's site.
  - If Units of Measurement (UOM) and Normal Ranges have been predefined for your site, select your site from the list and C<sup>3</sup>D will automatically populate the UOM and Normal Range.
- C<sup>3</sup>D will derive the Range Indicator and Grade the lab result according to CTEP's CTCAE Criteria:
  - http://ctep.cancer.gov/protocolDevelopment/electronic\_application s/ctc.htm

|                | E' RDC Onsite: Data Entry          |                 |             |                 |               |            |           |             |             |                           | rences   |
|----------------|------------------------------------|-----------------|-------------|-----------------|---------------|------------|-----------|-------------|-------------|---------------------------|----------|
| Study: CCR_R   | ROS_2011_V1,Site: NCI,Patient: 101 | 0013,Casebook:B | OOK_0_260   | CT2011 - (Marce | lo Fontinha - | - Data ma  | inagement | role) Serve | er Profile  | Previous CRF   N          | lext CRF |
| Highlight Act  | ive and Other Discrepancies 🗸      | I 🖉 I 🗹         | ••••   •••• | 📰 🥙 i 🗈         | T <u>P</u>    | 1          |           |             | Page 1/2 📑  |                           |          |
|                |                                    |                 |             |                 |               |            |           |             |             | page 1                    |          |
| Enter the      | Lab Sample Date                    |                 |             |                 |               |            |           |             |             |                           |          |
|                |                                    | Study CC        |             | 11_V1           |               |            | ent 1010  | 013         |             |                           |          |
|                |                                    |                 | INALYSIS    |                 |               |            | Site NCI  |             |             |                           |          |
|                | I RESEARCH                         | Comment         |             |                 |               |            |           |             |             |                           |          |
| nter the Lab S | Sample Date                        | Lab Date        |             |                 |               |            | Mark C    | RF Blank    | (           |                           |          |
|                |                                    |                 |             |                 | -             | Cou        | irse #    | and I       | Day in      | Course                    |          |
|                | Lab Time                           | Sec             | tion blank? |                 | <u>с</u>      |            |           |             | •           | o Courses                 |          |
|                |                                    |                 |             |                 | _             |            |           |             | End Da      |                           |          |
|                |                                    |                 |             |                 |               |            | otart     |             |             |                           |          |
|                | URINALYSIS                         |                 |             |                 | Ra            | nae        | Indica    | ator a      | nd Gra      | ade                       |          |
|                |                                    |                 |             |                 |               | - <b>-</b> | mput      |             |             |                           |          |
|                | Course #                           | Day in C        | ourse       | _               |               |            | mpac      |             | 0 2         |                           |          |
|                |                                    |                 |             | Normal          |               |            |           | Value ir    |             |                           |          |
|                | ab Result, UOM                     |                 |             | Range           | Range         |            | Value     |             | d Preferred | d                         |          |
| and Nor        | rmal Range                         | Value           | UOM         | (e.g. 1.5-5)    | Indicator     | Grade      | (Numeric  | ) UOM       | UOM         |                           |          |
|                | GLUCOSE_UR                         |                 |             |                 |               |            |           |             |             |                           |          |
|                | PROTEIN_QUAL_UR                    |                 |             |                 |               |            |           |             |             |                           |          |
|                | UROBILINOGEN_UR                    |                 | _           |                 |               |            |           |             |             |                           |          |
|                | PH_UR<br>HGB_UR                    |                 |             |                 |               |            |           |             |             |                           |          |
|                | KETONES UR                         |                 |             |                 | ┥───          |            |           |             |             |                           |          |
|                |                                    | 1               |             |                 |               |            |           |             |             |                           |          |
|                |                                    |                 |             |                 |               |            |           |             |             | r its affiliates. All rig |          |

### What is a Discrepancy?

- A discrepancy is the failure of entered data to pass a validation check as applied by C<sup>3</sup>D.
- C<sup>3</sup>D validation checks are defined based on the definition of the fields, logical rules, protocol specifications, and sponsor requirements.
- Discrepancies are tools to assist teams in identifying potential data inconsistencies and facilitate real-time QA of data.

#### • Quick Tips:

- Discrepancies do not cover 100% of possible data inconsistencies.
- □ Clinical judgment may supersede discrepancy logic.

# C<sup>3</sup>D Discrepancy Types

#### • Univariate

 Generated during data entry/load when data is in some way different from the Question's definition (e.g. mandatory, length, type, range, pick list, etc.)

#### <u>Multivariate</u>

- Based on a condition on one or more questions as defined in a validation rule
- Generated on-line or when validation rules are run (eCRF must be saved as Complete.)

#### <u>Manual</u>

Generated by data entry operator seeking clarification on data values

#### **Some Typical Discrepancies**

| Types                         | Example:                                                                                                    | Resolutions                                                                                           |
|-------------------------------|----------------------------------------------------------------------------------------------------|----------------------------------------------------------------------------------------------------|
| Data Type                     | Text entered in numeric or date field.                                                                                   | Review Source Document and enter appropriate data.                                                    |
| Length<br>Problems            | Too many characters entered.                                                                                             | Use NIH accepted<br>Abbreviations.                                                                    |
| Value not on<br>the Pick List | Generic Agent not present in<br>Concomitant Agent Pick List<br>and user typed in an Agent not<br>found on the Pick List. | Search for alternates.<br>Consult Team Lead.<br>Request value to be added to<br>Pick List.            |
| Mandatory<br>Value            | Required Field left empty.                                                                                               | Refer to Source Document.<br>Design modification.                                                     |
| Partial/Invalid<br>Dates      | 00-10-2010 entered, but field<br>requires a full data such as 01-<br>01-2010                                             | Refer to Source Documents.<br>Check Day Month Year order.<br>Check that date is not in the<br>future. |

#### **Outstanding Discrepancies in a Study**

- Total number of Discrepancies in a study are shown in the Home Page Activities section
- Clicking on the Review ### Active Discrepancies will present a lists of all discrepancies under the Review Page.
- eCRF containing discrepancies are shown in Red icon

#### • Quick Tip:

Data Managers should manage their discrepancies every morning to help ongoing QA of data.

#### **Outstanding Discrepancies in a Study**

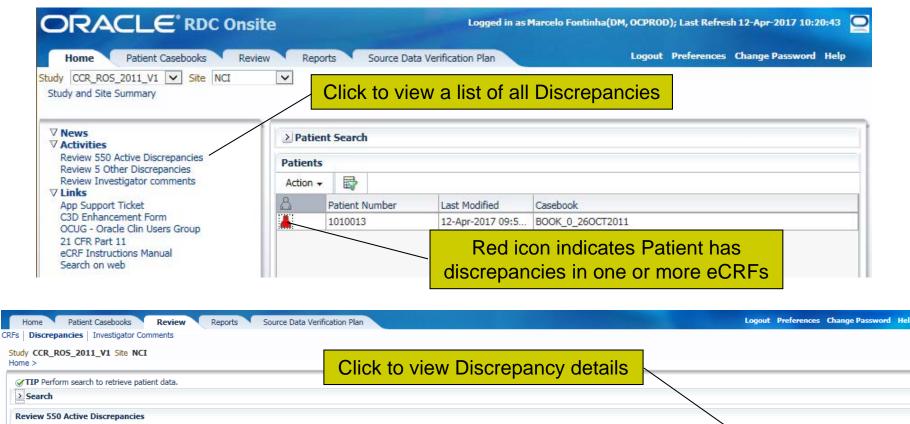

#### Patients 20 Total CRFs 81 Total Discrepancies 550 Visit CRF Number **Question / Section** Detail Open CRF Patient Number Name Date CRF Name Discr ID Response Review Status Description ~ 🗐 MEDICAL RECORD... R211033301 1010001 SCREENING\_BASE 01-Nov-2011 357192201 MULTI MULTI UNREVIEWED The format for NI... 2 1010001 SCREENING BASE 01-Nov-2011 MEDICAL RECORD ... R211033301 360159001 MULTI MULTI UNREVIEWED The format for NI. 囸 1010001 COURSE 1 01-Nov-2011 COURSE INITIATI ... R211039201 2 for Arm is not fo... Click to open related eCRF and manage discrepancies

#### **eCRFs Containing Discrepancies**

| ORACLE <sup>®</sup> RDC Onsite                                                                       | Logged in as Marcelo Fontinha(DM, OCPROD); Last Refresh 12-Apr-2017 10:29:04                                        |
|----------------------------------------------------------------------------------------------------|----------------------------------------------------------------------------------------------------|
| Home Patient Casebooks Review Reports Source Data Ve                                                 | erification Plan Logout Preferences Change Password Help                                                            |
| itudy CCR_ROS_2011_V1 V Site NCI View Multiple V<br>Study and Site Summary<br>Home >                 |                                                                                                    |
| Search : 1 Patients Selected From Home Page                                                          |                                                                                                    |
| Patient Casebooks         Casebook:       BOOK_0_260CT2011       Visit:       SCREENING_BASE       V |                                                                                                    |
| Action - Add Visit Page Add Other Page View Multipl                                                  | e 🗸                                                                                                    |
|                                                                                                    | SCREENING_BASE                                                                                                    |
| A     Patient Number     Elig     Enroll     MRN       I     1010013     III     IIII     IIII       | Medhist         Prior_Rad         Prior_Surg         Prior_Thrp           3         4         5         6         7 |
|                                                                                                    |                                                                                                    |
| Di                                                                                                   | eCRF Containing Unreviewed<br>screpancies are displayed as Red                                                      |
| <                                                                                                    | >                                                                                                    |
| Columns Frozen 2                                                                                     |                                                                                                    |
| Columns Frozen 2                                                                                     | s Logout Preferences Change Password Help<br>Copyright © 1993, 2014, Oracle and/or its affiliates. All rights rese  |

#### **Discrepancies Tab**

- Open the eCRF that has discrepancies.
- Click on the Highlight dropdown list and select which discrepancies to show.
- On the right side of the eCRF, click on the vertical handle to open the Discrepancies panel.
- Click on one of the discrepancies to view details and highlight / select the related field.
- Click on the discrepancy details **Related Values** button to view the data points involved.
- Click on the **History** button to view the discrepancy history.
- Click on the **Action** dropdown list to route discrepancy to another user/role or to manually close a discrepancy.
  - □ Manually closing discrepancies is highly undesirable. It should be the exception.

#### **Discrepancies Tab**

| ORACLE <sup>®</sup> RDC Onsite: Data Entry                                        | Enumerates               | all discrepancies    | Preferences Help                                              |
|-----------------------------------------------------------------------------------|--------------------------|----------------------|---------------------------------------------------------------|
| Study: CCR_ROS_2011_V1,Site: NCI,Patient: 1010013,Casebook:BOOK_0_260CT2011 - (Ma | arcelo Fontinha -        |                      | Previous CRF   Next CRF                                       |
| Highlight Active and Other Discrepancies 🗸 📑 🕎   📝 🐻   🕎 🧱 🥙                      | 🗈 😰   🗑 🔚 🍓 🛱 Page       | 1/2 🔒 👪              | $\mathbf{X}$                                                  |
|                                                                                   |                          |                      | Discrepancy Investigator Comment                              |
| Select option to hi                                                               | ghlight discrepancies    | í                    | Show All Discrepancies                                        |
|                                                                                   | ginight aleer op anoise  |                      | 영 🤇 4/6 🔉 🛞 📝                                                 |
| CENTER FOR Study CCR_ROS_2011_V1 Site NCI                                         | Visit SCREENING_BASE     | Patient 1010013      | □ List                                                        |
| CANCER ,                                                                          |                          |                      | Grade (row 1)                                                 |
| RESEARCH Visit Date 11-APR-2017 Marl Click                                        | on this handle to open/  | close                | Related To Disease? (row 1)                                   |
|                                                                                   |                          |                      | Date of Onset (row 2)                                         |
| Section blank?                                                                    | Discrepancy and Investig | galui                | CTCAE Term (row 2)                                            |
|                                                                                   | Comments Panel           |                      | Grade (row 2)                                                 |
|                                                                                   |                          |                      | Related To Disease? (row 2)                                   |
| BASELINE SYMPTOMS                                                                 | Discrepant field is sel  | ected                |                                                               |
|                                                                                   |                          |                      | ▶                                                             |
| Date of Date                                                                      |                          | Related To Disease   | Related Values History                                        |
| Onset Resolved System Organ Class CTCAE Term                                      | Symptom Description      | Grade Yes No Unknown | Description other for CTCAE Term is not in                    |
| 01-JAN-2001 01-FEB-2001 Nervous system disor Abducens nerve                       | disorder                 |                      | the lookup thesaurus Type UNIVARIATE                          |
| 00-00-2002 other                                                                  |                          |                      | Created By Marcelo Fontinha                                   |
|                                                                                   |                          |                      | Review Status Not yet reviewed                                |
|                                                                                   |                          |                      | Reason Thesaurus                                              |
| Details                                                                           | of selected Discrepancy  | y 0 0 0              | Comment                                                       |
|                                                                                   |                          |                      | Last Updated 12-APR-2017 10:31:34                             |
|                                                                                   |                          | Hŏŏŏl                |                                                               |
|                                                                                   | <u> </u>                 | Hŏŏŏ,                |                                                               |
|                                                                                   |                          | Hõõõ                 | Action Go                                                     |
| Pouto or Mor                                                                      | aually Class Discrepance |                      |                                                               |
|                                                                                   | nually Close Discrepand  | Copyright © 19       | 993, 2014, Oracle and/or its affiliates. All rights reserved. |

#### How are Univariate Disc. Created?

- Univariate Discrepancies warning pop-up presented during data entry when the entered value does not match the field definition:
  - Mandatory field left empty
  - Text entered in a Date or Numeric Field
  - Too many characters entered
  - Value is not on the Pick List (some pick lists are case sensitive!)
    - A "<u>Lookup Thesaurus</u>" is a non-study specific picklist which the values are "controlled" they either have all the values needed or a change will require approval.
  - Partial Date entered when a complete date is required; or less than the expected date components entered (ex: Only 2001 entered for year when date field expects also a month)
- Data Entry operator can:
  - Cancel the pop-up and fix the value
  - Or accept the discrepancy and address it later

#### • Quick Tip:

 Univariate Discrepancies are reassessed when date changes and during Batch Validation when field design or validation check change.

#### How are Univariate Disc. Created?

| ORACLE' RDC Onsite: Data Entry                                                     |                                                                        |
|------------------------------------------------------------------------------------|------------------------------------------------------------------------|
| Study: CCR_ROS_2011_V1,Site: NCI,Patient: 1010013,Casebook:BOOK_0_26OCT2011 - (Mar | celo Fontinha - Data management role) Server Profile                   |
| Highlight Active and Other Discrepancies 🗸 📑 📰 🛛 📰 🛛 🗮 🖉 🖛                         | 🛛 🎬 📄 📑 🙀 🖡 Page 1/2 🖡 🛼                                               |
|                                                                                    |                                                                        |
| Univariate Discrepancy Prompt                                                      | Visit SCREENING_BASE Patient 1010013                                   |
| CANCER                                                                             | Validation Error and Reason for Change                                 |
| RESEARCH Visit Date 11-APR-2017 Mark CRF Blank                                     | Reason Thesaurus                                                       |
| Section blank?                                                                     | Description hypoglycemia for CTCAE Term is not in the lookup thesaurus |
| BASELINE SYMPTOMS                                                                  | Comment<br>(optional)                                                  |
|                                                                                    | Action                                                                 |
| Date of Date Onset Resolved System Organ Class CTCAE Term                          | Review Status Not yet reviewed                                         |
| 01-JAN-2001 01-FEB-2001 Nervous system disor Abducens nerve d                      | Change Reason                                                          |
| 00-00-2002 hypoglycemia                                                            | *Reason Data Entry Error                                               |
|                                                                                    | Comment (optional)                                                     |
|                                                                                    | (optional)                                                             |
|                                                                                    |                                                                        |
|                                                                                    | Help Cancel OK                                                         |

#### How are Multivariate Disc. Created?

- Multivariate Discrepancies are created based on validation rules programmed in a study
  - Example 1: Create Discrepancy if the entered BSA is not within 10% of the calculated BSA
  - Example 2: Create Discrepancy if Date of Histological Confirmation is before Date of Diagnosis

#### • Quick Tip:

- Rules available as a standard on each eCRF are summarized in the eCRFs Instructions Manual.
- Though several standard rules are implemented for each eCRF as specified on the eCRFs Instructions Manual, clinical teams can request them to be turned off or modified to comply with the Protocol.

#### **Evaluation of Multivariate Rules**

- Validation Rules are evaluated:
  - on-line validation rules are evaluated upon completion of a CRF
     Saved as Complete
  - during an overnight batch validation session for CRFs Saved as Complete
- Multivariate Discrepancies are displayed in the same manner as Univariate Discrepancies. The Discrepancy Details panel indicates the type of Discrepancy.

#### • Quick Tip:

• Complex rules run overnight.

#### How to Address a Discrepancy

- Review Discrepancy Details
- Resolve the discrepancy by:
  - Consulting Source Documentation and;
  - Modifying incorrect data and specifying change reason;
  - □ Requesting eCRF Design and/or Validation Rule Change.
    - Include Protocol section reference if request supported by Protocol.

#### • Quick Tip:

- System obsoletes univariate discrepancy automatically when data is corrected and complies with design/rules.
- Multivariate Discrepancies are only re-evaluated during overnight Batch Validation.

#### How to Address a Discrepancy

| ORACLE' RDC Onsite: Data Entry                                                                                                    |         | Preferences Hel                                                                               | lp 🔍 |
|----------------------------------------------------------------------------------------------------|---------|-----------------------------------------------------------------------------------------------|------|
| Study: CCR_ROS_2011_V1, Site: NCI, Patient: 1010013, Casebook: BOOK_0_260CT2011 - (Marcelo Fontinha - Data management role) Se                                                                                                    | erver P | Profile Previous CRF   Next CRF                                                               | Ð    |
| Highlight Active and Other Discrepancies 🗸 📑 🚛   🗹 📅   🐨 📰 🌮   🗊 😰 I 🧊 📔 🤮                                                                                                    |         | Discrepancy Investigator Comment                                                              | ×    |
| Study CCR_ROS_2011_V1       Site NCI       Visit SCREENING_BAS         CANCER       Visit Date       11-APR-2017       Mark CRF Blank       Comment         Section blank?       Fix Data as indicated in the Discrepancy Text         BASELINE SYMPTOMS             | Н.      | Show All Discrepancies                                                                        |      |
| Date of Date<br>Onset Resolved System Organ Class CTCAE Term Symptom Description<br>D1-JAN-2001 D1-FEB-2001 Ner<br>If Data cannot comply with Design/rules,<br>and in rare exceptions, select an Action<br>from Pull Down Menu to Manually Close<br>the Discrepancy. |         | Go<br>Send to CRA<br>Send to Investigator<br>Close - resolved<br>Closed - no resolution<br>Go | ed.  |

#### **Delete eCRF**

- Click on the **Delete CRF** Toolbar icon to delete the entire eCRF and its data.
- Once deletion is confirmed, eCRF and data cannot be recovered.

| ORACLE' RDC Onsite: Data Entry                                           |                                                                    | Preferences Help                                  |
|--------------------------------------------------------------------------|--------------------------------------------------------------------|---------------------------------------------------|
| Study: CCR_ROS_2011_V1,Site: NCI,Patient: 1010013,Casebook:BOOK_0_26     | OCT2011 - (Marcelo Fontinha - Data management role) Server Profile | Previous CRF   Next CRF                           |
| Highlight Active and Other Discrepancies 🗸 📑 🚂   🛒 📴   📷                 | 🕨 🧱 😰   🗊 🔚 🔂 Page 1/2 🔒 🖡                                         |                                                   |
|                                                                          |                                                                    | ^                                                 |
|                                                                          | $\backslash$                                                       |                                                   |
| CENTER FOR Study CCR_ROS_20<br>CANCER<br>RESEARCH Visit Date 11-APR-2017 |                                                                    | Patient 1010013                                   |
| Section blank?                                                           | Delete CRF                                                         |                                                   |
|                                                                          | *Change Reason Data Entry Error                                    | ~                                                 |
| BASELINE SYMPTOMS                                                        | Change Comment<br>(optional)                                       | Delete Confirmation                               |
| Date of Date                                                             |                                                                    | Related To Diseas                                 |
| Onset Resolved System Organ Cl                                           | Remember comment for subsequent Delete CRF operation               | ations de Yes No Unknc                            |
| 01-JAN-2001 01-FEB-2001 Nervous system                                   |                                                                    |                                                   |
|                                                                          |                                                                    |                                                   |
|                                                                          |                                                                    |                                                   |
|                                                                          |                                                                    |                                                   |
| <                                                                        |                                                                    | >                                                 |
|                                                                          |                                                                    | racle and/or its affiliates. All rights reserved. |

### **Verification & Approval**

- C<sup>3</sup>D Verification & Approval functionality offer capabilities to track QA and Monitoring of eCRFs.
- <u>Verification</u> is associated with the Research Nurse User Role.
- <u>Approval</u> is associated with the Monitor User Role.

|                | Entry expected Marked Blank | Created | Entry started | Entry complete | Pass 2 started | Pass 2 complete | Batch Loaded |
|----------------|-----------------------------|---------|---------------|----------------|----------------|-----------------|--------------|
| Entry Status:  | -                           |         |               |                | =2             | <b></b>         |              |
| Discrepancies: | Active                      |         | Other         |                |                |                 |              |
| Verification:  | Requires<br>Re-verification | ~       | Verified      | re:            |                |                 |              |
| Approval:      | Requires<br>Re-Approval     | a an    | Approved      | Que.           |                |                 |              |
| Locking:       | Locked                      |         |               |                |                |                 |              |
| Unplanned:     | Unplanned<br>CRF            |         |               |                |                |                 |              |

### Verification

- Each eCRF can be verified by clicking on the Toolbar Verify button
- Verified eCRF Icon has a Checkmark
- Editing a verified eCRF changes its icon to a Re-Verify status
- Edited eCRF can be re-verified
- eCRF Verification Change History is maintained in the Verification pop-up Window

#### Verification

| ORACLE' RDC Onsite: Data Entry               | Verify Toolbar Icon                                                                      |                                                                                                    |
|----------------------------------------------|------------------------------------------------------------------------------------------|----------------------------------------------------------------------------------------------------|
|                                              | ebook:BOOK_0_260C72011 - (Marcelo Fontinha - Data management role) Server Profile        | Previou                                                                                                    |
| Highlight Active and Other Discrepancies 🗸 📑 | 📝 📅   🔐 🧱 🌮   🗊 🚏 📔 👔 🔚                                                                  |                                                                                                    |
|                                              | Verification History                                                                     |                                                                                                    |
|                                              | Verify CRF                                                                               | ×                                                                                                    |
| CENTER FOR Stud                              | Verification History           Date         Operation         Changed By         Comment | ie                                                                                                    |
| RESEARCH Visit Da                            |                                                                                          | F                                                                                                    |
| Section blank?                               |                                                                                          |                                                                                                    |
| BASELINE SYMPTOMS                            |                                                                                          |                                                                                                    |
| Date of Date<br>Onset Resolved               | Verification Comment                                                                     | <pre>classical el classical el classical el</pre> |
| 00-00-2002                                   | Remember comment for subsequent CRF Verification operations.                             |                                                                                                    |
|                                              | Help Verify C                                                                            |                                                                                                    |
| <pre></pre>                                  | Verify Button<br>Copyright © 1993, 2014, Oracle ar                                       |                                                                                                    |

# Approval

- Each eCRF can be approved clicking on the Toolbar Approve button and providing your C<sup>3</sup>D user name and password
- Approved eCRF Icon has a Signature III
- Editing an approved eCRF changes its icon to a Re-Approve status
- Edited eCRF can be re-approved
- eCRF Approval Change History is maintained in the Approval pop-up Window

### Approval

| ORACLE' RDC Onsite: Data Entry               | Approve Toolbar Icon                                                                    |        |
|----------------------------------------------|-----------------------------------------------------------------------------------------|--------|
|                                              | 13,Casebook:BOOK_0_260CT2011 - (Marcelo Fontinha - Data management role) Server Profile | E Prev |
| Highlight Active and Other Discrepancies 🗸 📑 | , 🜉   🗹 📅   🔐 🧱 🥵   💽 🛛 隆   🧊 📙 🖓 Page 1/2 🔒 🐁                                          |        |
|                                              |                                                                                         |        |
|                                              | Approve CRF Approval History                                                            | ×      |
| CENTER FOR                                   | Approval History                                                                        | P      |
| CANCER                                       | Date Operation Changed By Comment                                                       |        |
| RESEARCH Vis                                 |                                                                                         |        |
| Section blank?                               |                                                                                         |        |
|                                              |                                                                                         |        |
|                                              |                                                                                         |        |
| BASELINE SYMPTOMS                            | s                                                                                       |        |
| Date of Date                                 | Approval Comment                                                                        | ī I    |
| Onset Resolved                               |                                                                                         | de     |
| 01-JAN-2001 01-FEB-200                       |                                                                                         |        |
|                                              | Remember comment for subsequent CRF Approval operations.                                | Ĩ      |
|                                              | Help Cancel                                                                             | ļ      |
|                                              | Approve Button                                                                          |        |
| <                                            |                                                                                         |        |

# Log Out

- Exit C<sup>3</sup>D before closing the Browser
- C<sup>3</sup>D session times out, without warning, after 30 minutes of Inactivity
- Unsaved data is lost if session times out or network connection is lost

# Log Out

| C  |             |                                | DC Onsite        |                   | La                       | gged in as Marcelo F | ontinha(DM, OCPROD) | ); Last Refresh 12-Ap | or-2017 10:58:35 🧕          |
|----|-------------|--------------------------------|------------------|-------------------|--------------------------|----------------------|---------------------|-----------------------|-----------------------------|
| 1  | Home        | Patient Caseb                  | ooks Review      | Reports           | Source Data Verification | on Plan              | Logout              | Preferences Chang     | e Password Help             |
| 9  |             | ROS_2011_V1 🔽 S<br>ite Summary | iite NCI 💽       | View Multiple     |                          |                      |                     |                       |                             |
|    | > Search    | h : 1 Patients Selec           | ted From Home Pa | je                |                          |                      |                     | $\backslash$          |                             |
|    |             | asebooks                       | 2011 Vieit: SC   | REENING_BASE      | <b>∨</b>                 |                      | Click               | to Log out            |                             |
|    | Action -    |                                |                  | d Other Page      | View Multiple            |                      |                     |                       |                             |
|    |             |                                | _                |                   |                          |                      |                     | SCREENING_BASE        |                             |
|    | 8           | Patient Number                 | Elig             | Enroll            | MRN                      | Medhist              | Prior_Rad           | Prior_Surg            | Prior_Thrp                  |
|    | <b>Å</b>    | 1010013                        | 1                | 2                 | <b>1</b>                 | 4                    | 5                   | 6                     | 7                           |
| •  | Rows Sele   | cted 1                         | <                | Columns Frozen    | 2                        |                      |                     |                       | >                           |
| АЬ | out RDC 5.: | 1.0                            | Home Pa          | tient Casebooks R | eview Reports Logo       |                      | hange Password Help |                       | iates. All rights reserved. |

#### **CRIS to C<sup>3</sup>D Lab Data Flow**

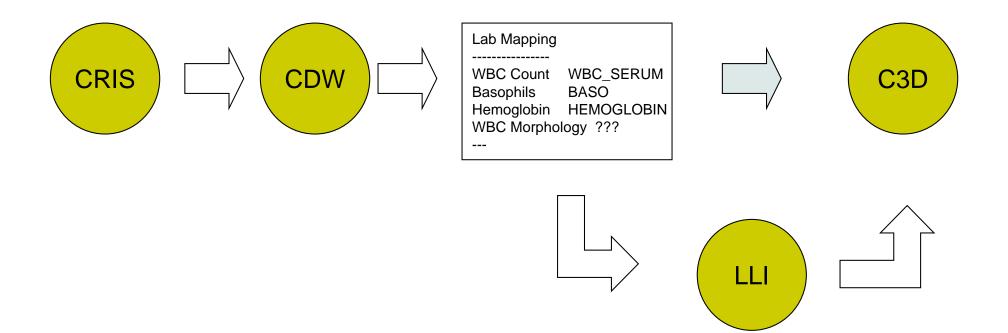

### What is LLI?

- LLI is a utility to review and identify specific Lab Test Results to be downloaded from the CRIS/CDW into C<sup>3</sup>D
- Login Link:

https://octrials.nci.nih.gov/opa52/labloadinter.htm

• Username & Password are same as C<sup>3</sup>D

#### **LLI Search Screen**

| j≝Lab Load Interface                                        |              |                 |
|-------------------------------------------------------------|--------------|-----------------|
| Action Window Help ORACLE                                   |              |                 |
| 출 Lab Load Interface<br>Search Work Cart Load Cart All Labs |              |                 |
| Lab Load Interface                                          |              |                 |
| Lab Panel Search                                            | <u> </u>     | Workflow        |
| Study Pt Lab Panel C3D Test Name Date Relation DD MON YYYY  |              | Workhow         |
| Time Relation HH24 MI New Search                            |              |                 |
| Search Results                                              |              | Search Criteria |
| Select All Unselect All Lab Panel Sample DateTime           |              |                 |
|                                                             |              | Colocted Develo |
| Move Panel(s) to Load Cart                                  |              | Selected Panels |
|                                                             | k            |                 |
| Move Panel(s) to Archive                                    | $\backslash$ | Action Duttons  |
|                                                             |              | Action Buttons  |
| View All Labs for Panel and Date                            |              |                 |
|                                                             |              |                 |
|                                                             |              |                 |
|                                                             |              |                 |
|                                                             |              |                 |
| E×it                                                        |              |                 |
|                                                             |              |                 |
| Record: 1/1 List of Valu <                                  |              |                 |

### **LLI Search Criteria**

| – Search Criteria |    |           |               |                           |            |
|-------------------|----|-----------|---------------|---------------------------|------------|
| Study             | Pt | Lab Panel | C3D Test Name | Date Relation DD MON YYYY |            |
|                   |    |           |               |                           | Search     |
|                   |    |           |               | Time Relation HH24 MI     |            |
|                   |    |           |               |                           | New Search |
|                   |    |           |               | ,,,,,,, _                 |            |

#### • Searching

- Can search by Study, Patient Number, Lab Panel, OC Lab Question, Date and/or Time
  - Each search field contains Pick List.
  - Date and Time allows the '%' wild card
  - Date and Time provide the additional option of:
    - "On or Before", "On or After" and "LIKE" comparisons
    - Partial dates can be entered as %NOV%

#### **LLI Search Screen Results**

| Search Results<br>Select All Unselect All |           |                 |    |                                  |
|-------------------------------------------|-----------|-----------------|----|----------------------------------|
| Study Pt                                  | Lab Panel | Sample DateTime | _  |                                  |
|                                           |           |                 |    |                                  |
|                                           |           |                 |    |                                  |
|                                           |           |                 |    | Move Panel(s) to Load Cart       |
|                                           |           |                 |    |                                  |
|                                           |           |                 |    |                                  |
|                                           |           |                 | -1 | Move Panel(s) to Archive         |
|                                           |           |                 |    |                                  |
|                                           |           |                 |    |                                  |
|                                           |           |                 |    | View All Labs for Panel and Date |
|                                           | ,<br>     |                 |    |                                  |

#### • Search Results

- The result set lists Lab Panels that have at least one lab test available for loading that meet the criteria entered into the search fields.
- The sort order can be changed using the column headings.
- Results can be selected/deselected for processing by using the individual select check box or Select Buttons.
- Entire panels of lab tests can then be moved to the Load Cart or Marked for Archive.
- Clicking "View All..." button or by double clicking the record presents the Work Cart with specific Lab Test Results for that panel.

#### **LLI Work Cart**

| Work Selection — |                     | v      | VOIK Car | ι     |                                                                                |
|------------------|---------------------|--------|----------|-------|--------------------------------------------------------------------------------|
| Study            | Pt Sample Dat       | etime  | ab Panel |       |                                                                                |
| Selection Resu   | lts<br>Unselect All |        |          |       |                                                                                |
|                  | C3D Test Name       | Result |          | Range | Load Flags<br>C All<br>C Review<br>Missing<br>C Loaded<br>C Marked<br>C Others |

#### • Work Cart

- Shows Entire Panel, including previously loaded and missing Lab Tests
- The list can be filtered using the "Load Flag" radio buttons.
- Sort by Lab Test Panel Order (R), Test Name, Results, etc.
- Results can be selected/deselected for processing by using the individual select check box or Select Buttons.
- Once selected, the lab tests can be moved to the Load Cart or Archived

#### **LLI Special Labs**

- Some Labs need to handled via the Special Labs tab.
- These are labs which the Source has been manually entered in CRIS and they may have, or not, been mapped to a C3D Test Name.
- 1. Click on Special Labs tab
- 2. Select the Study and Patient
- 3. Click on Search

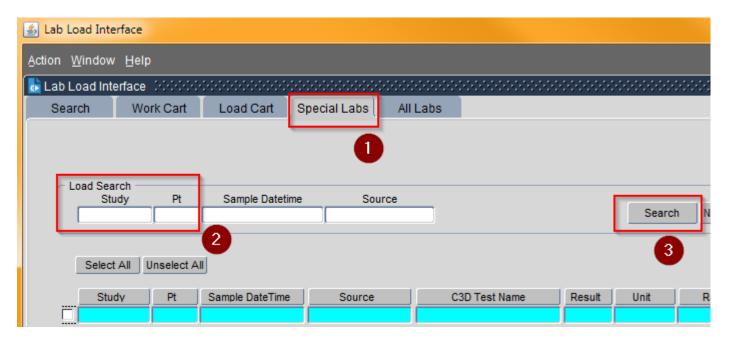

#### **LLI Special Labs**

• Notice that two C3D Test Name have been mapped to two Sources.

| Source    | Test Name            | Intent                                                                              |
|-----------|----------------------|-------------------------------------------------------------------------------------|
| CD4 Cells | STR_CHI_D_CD4_PC_BLD | Short Tandem Repeat Chimerism, Donor, Clusters of Differentiation 4 (CD4), %, Blood |
| CD8 Cells | STR_CHI_D_CD8_PC_BLD | Short Tandem Repeat Chimerism, Donor, Clusters of Differentiation 8 (CD8), %, Blood |

- However, there are other Sources that have C3D Test Name STR\_CHI\_VAL1
  - <u>These are not mapped</u>

| Load Search<br>Study<br>16_C_0003 | Pt         | Sample Datetime   | Source          |                      |        | Searc      | h New Search   |
|-----------------------------------|------------|-------------------|-----------------|----------------------|--------|------------|----------------|
| Select All                        | Jnselect A | 11                |                 |                      |        | These have | no been mapped |
| Study                             | Pt         | Sample DateTime   | Source          | C3D Test Name        | Result | Unit       | Range          |
| 6_C_0003                          | 1010034    | 12-SEP-2018 14:20 | CD8 cells       | STR_CHI_D_CD8_PC_BLD | 100.0  | 1/0        | 9.0-100.0      |
| 6_C_0003                          | 1010034    | 07-DEC-2018 09:24 | CD4             | STR_CHI_D_CD4_PC_BLD | 100.0  | %          | 0.0-100.0      |
| 6_C_0003                          | 1010034    | 07-DEC-2018 09:24 | CD8             | STR_CHI_D_CD8_PC_BLD | 100 0  | 1%         | 0.0-100.0      |
| 6_C_0003                          | 1010035    | 30-MAY-2018 11:38 | bone marrow CD4 | STR_CHI_VAL1         | 180.0  | %          | 0.0-100.0      |
| 6_C_0003                          | 1010035    | 30-MAY-2018 11:39 | bone marrow CD8 | STR_CHI_VAL1         | 100 0  | %          | 0.0-100.0      |
| 6_C_0003                          | 1010035    | 30-MAY-2018 11:39 | see comment     | STR_CHI_VAL1         | 20     | %          | 0.0-100.0      |
| 6_C_0003                          | 1010035    | 30-MAY-2018 11:39 | bone marrow NK  | STR_CHI_VAL1         | 1.0    | %          | 0.0-100.0      |
|                                   |            | 16-10L-2018 07:56 | CD4 cells       | STR_CHI_D_CD4_PC_BLD | 100.0  | %          | 0.0-100.0      |
| These have a                      | already    | 16-JUL-2018 07:56 | CD8 cells       | STR_CHI_D_CD8_PC_BLD | 100.0  | %          | 0.0-100.0      |
| been map                          |            | 30-JUL-2018 14:08 | CD4             | STR_CHI_D_CD4_PC_BLD | 100 0  | %          | 0.0-100.0      |
|                                   |            | 30-JUL 2018 14:08 | CD8             | STR_CHI_D_CD8_PC_BLD | 100.0  | %          | 0.0-100.0      |
| 6_C_0003                          | 1010035    | 31-JUL-2018 40:37 | BM CD34+        | STR_CHI_VAL1         | 100.0  | %          | 0.0-100.0      |
| [16_C_0003                        | 1010035    | 14-AUG-2018 15:00 | CD4             | STR_CHI_D_CD4_PC_BLD | 100.0  | %          | 0.0-100.0      |

### **LLI Special Labs**

- See Source 'bone marrow CD4'. It is associated with test STR\_CHI\_VAL1 – It has not mapped.
- <u>If this test/result is needed in C3D,</u> check Protocol design/calendar and CRIS order/result.
- If this test has the same intent as <u>STR CHI D CD4 PC BLD</u>, then click on the ellipsys and select it from the list. Also, <u>submit a ticket</u> to the C3D Help Desk <u>requesting the mapping</u> of this source and C3D Test Name.
- If this test has a different intent, then a new C3D Test Name has to be created and mapped to the 'bone marrow CD4' source. Submit a ticket to the C3D Help Desk inlcuding a description of the intent of the test and to which Source it should be mapped. Provided Study, Patient, Source and Date/Time.

| 09/06/2016 08:05        | STR Chimerism, Other Source |    |                                                                                                    |
|-------------------------|-----------------------------|----|----------------------------------------------------------------------------------------------------|
| Source 1                |                             | ~  | CD4 cells                                                                                                    |
| % Donor, Source 1       |                             |    | 66.0 [0.0-100.0 %]                                                                                                    |
| STR Locus, Other Source |                             | æ  | FGAD13S317<br>This test uses predetermined differences in Short Tandem<br>Repeats to quantitate the proportion of donor nucleated cells<br>in samples obtained from transplant recipients. Normal |
| Comment                 |                             |    | ORDER COMMENT: CD4 "do not draw, specimen in lab"<br>002DQVHCH/STR Chimerism, Other Source: CD4 "do not draw<br>indispecimen in lab"                                                              |
| 09/06/2016 08:05        | STR Chimerism, Other Source |    |                                                                                                    |
| Source 1                |                             | 10 | CD8 cells                                                                                                    |
| % Donor, Source 1       |                             |    | 51.0 [0.0-100.0 %]                                                                                                    |
| STR Locus, Other Source |                             | Đ  | FGAD13S317<br>This test uses predetermined differences in Short Tandem<br>Repeats to quantitate the proportion of donor nucleated cells<br>in samples obtained from transplant recipients. Normal |
| Comment                 |                             |    | ORDER COMMENT: CD8 *do not draw, specimen in lab*<br>002DQVHCJ/STR Chimerism, Other Source: CD8 *do not draw,<br>indispecimen in lab*                                                             |

| Study     | Pt      | Sample DateTime   | Source          | C3D Test Name                                                                    | Result | Unit                   | Range          |
|-----------|---------|-------------------|-----------------|----------------------------------------------------------------------------------|--------|------------------------|----------------|
| 16_C_0003 | 1010034 | 07-DEC-2018 09:24 | CD4             | STR_CHI_D_CD4_PC_BLD                                                             | 100.0  | %                      | 0.0-100.0      |
| 16_C_0003 | 1010034 | 07-DEC-2018 09:24 | CD8             | STR_CHI_D_CD8_PC_BLD                                                             | 100.0  | %                      | 0.0-100.0      |
| 16_C_0003 | 1010035 | 30-MAY-2018 11:38 | bone marrow CD4 | STR_CHI_VAL1                                                                     | 100.0  | %                      | 0.0-100.0      |
| 16_C_0003 | 1010035 | 30-MAY-2018 11:39 | bone marrow CD8 | Select Question for Lab                                                          | 4 333  |                        | •••••••••••••• |
| 16_C_0003 | 1010035 | 30-MAY-2018 11:39 | see comment     | ]                                                                                | •      |                        |                |
| 16_C_0003 | 1010035 | 30-MAY-2018 11:39 | bone marrow NK  | Find STR_CHI_D_CD% Oc_Lab_Question STR_CHI_D_CD4_PC_BLD 5 STR_CHI_D_CD8_PC_BLD 5 |        |                        |                |
| 16_C_0003 | 1010035 | 16-JUL-2018 07:56 | CD4 cells       |                                                                                  |        |                        |                |
| 16_C_0003 | 1010035 | 16-JUL-2018 07:56 | CD8 cells       |                                                                                  |        |                        |                |
| 16_C_0003 | 1010035 | 30-JUL-2018 14:08 | CD4             |                                                                                  |        |                        |                |
| 16_C_0003 | 1010035 | 30-JUL-2018 14:08 | CD8             |                                                                                  | _DLU   |                        |                |
| 16_C_0003 | 1010035 | 31-JUL-2018 10:37 | BM CD34+        |                                                                                  |        |                        |                |
| 16_C_0003 | 1010035 | 14-AUG-2018 15:00 | CD4             |                                                                                  |        |                        | Þ              |
| 16_C_0003 | 1010035 | 14-AUG-2018 15:00 | CD8             |                                                                                  |        |                        |                |
| 16_C_0003 | 1010035 | 24-SEP-2018 12:03 | CD4             | <u>Find</u>                                                                      | 6 🤇 🖸  | <u>)</u> K <u>C</u> ar | ncel           |

# **Questions?**

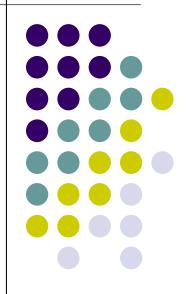